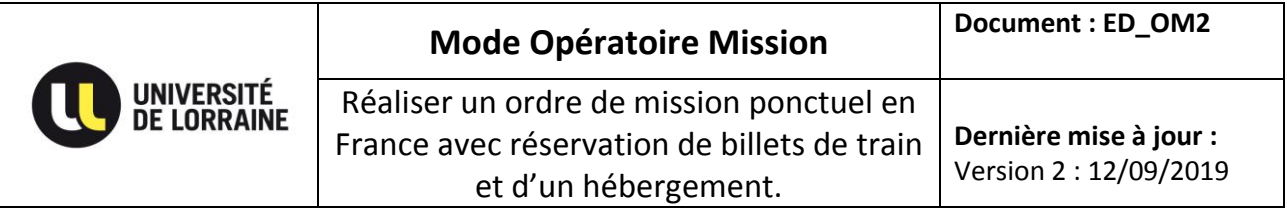

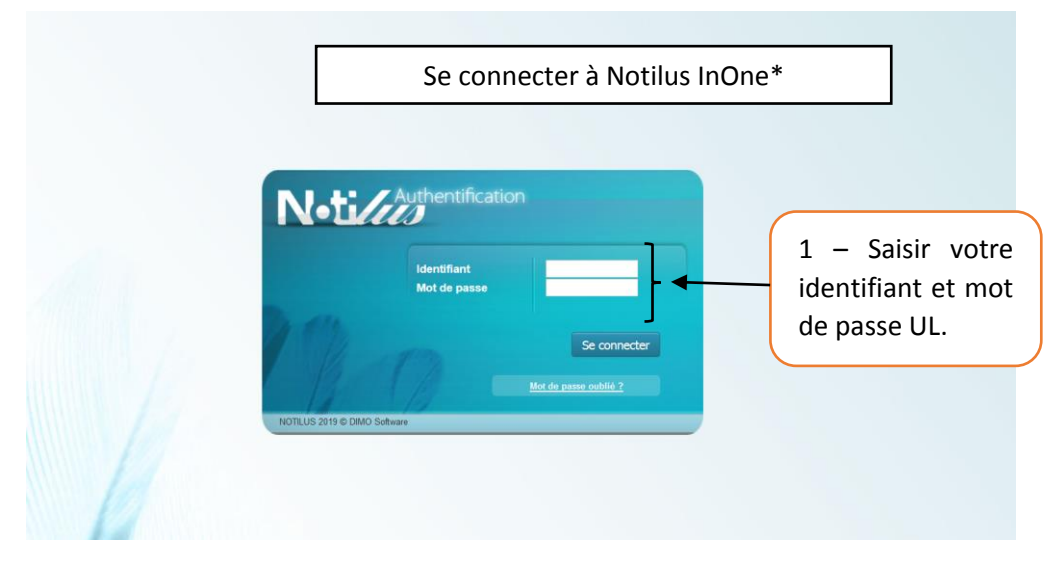

\*voir mode opératoire « Première connexon à NotilusInOne »

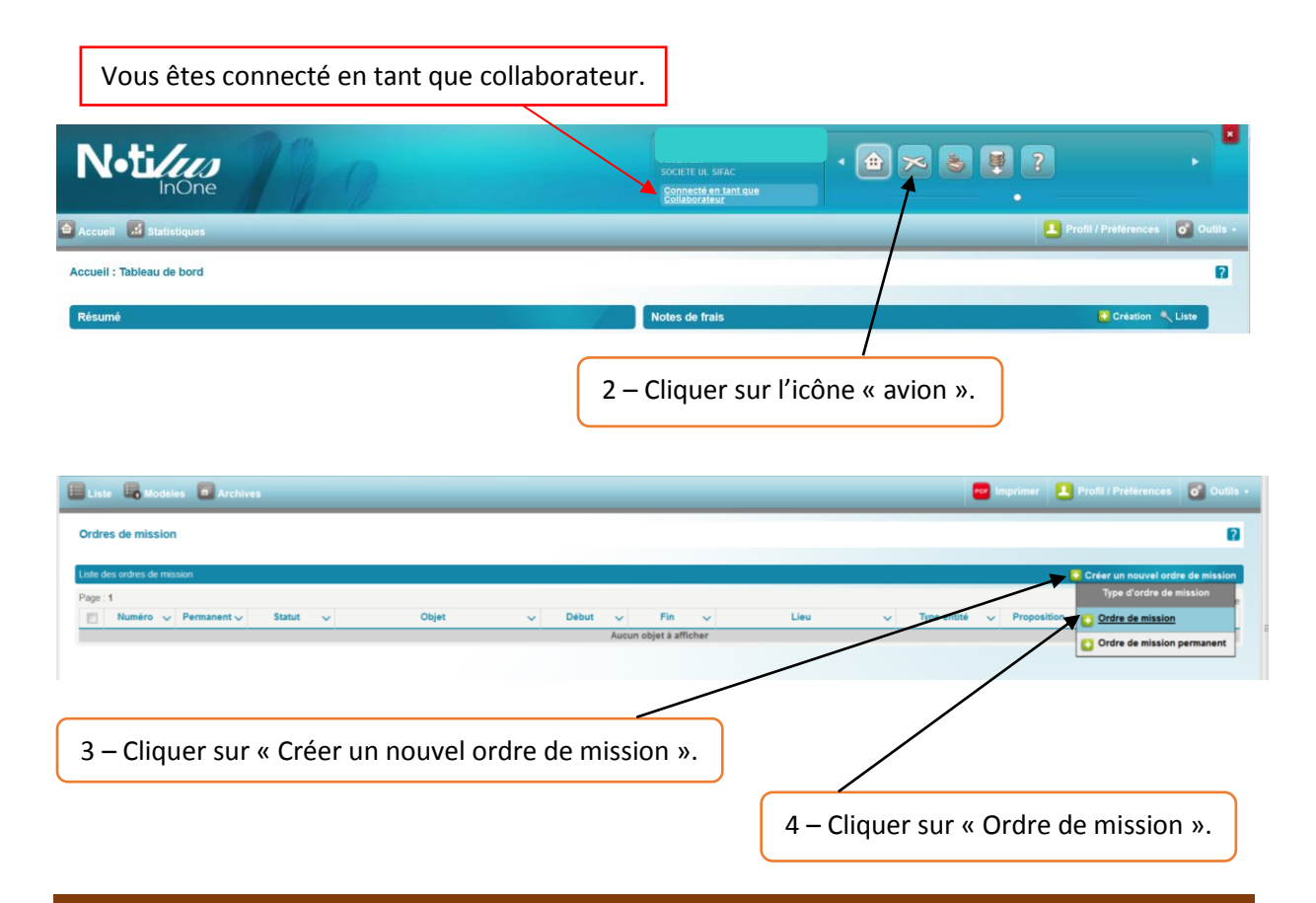

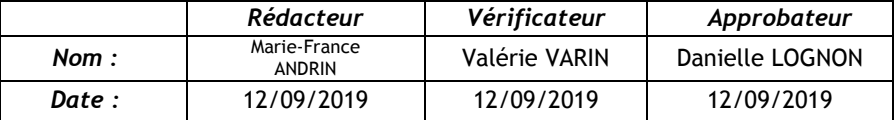

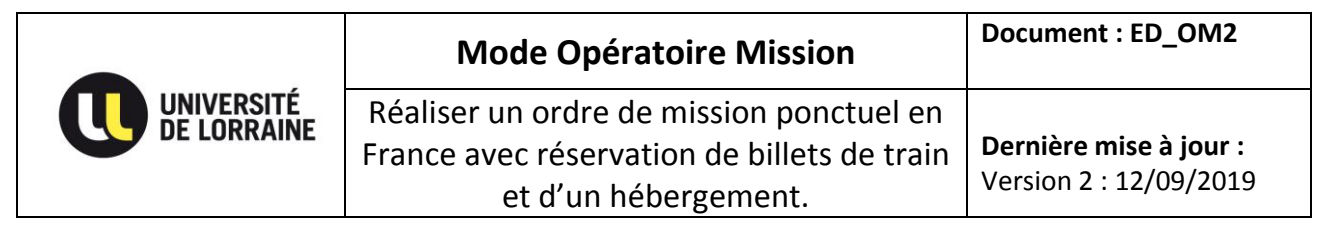

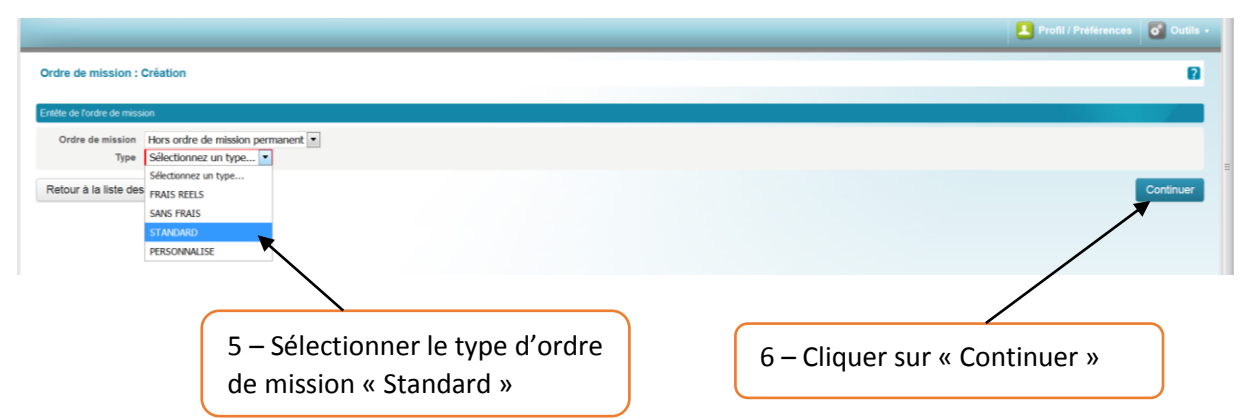

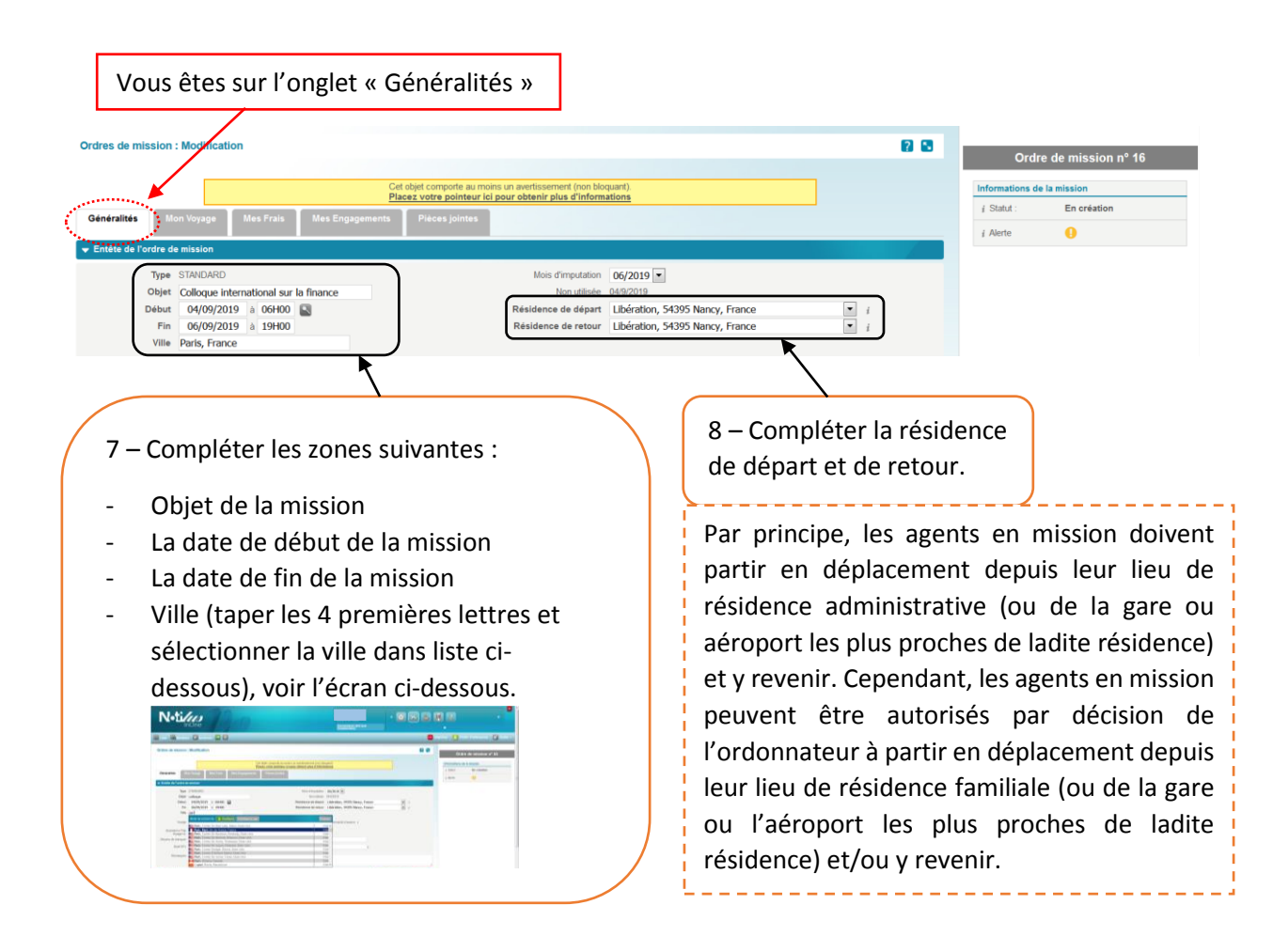

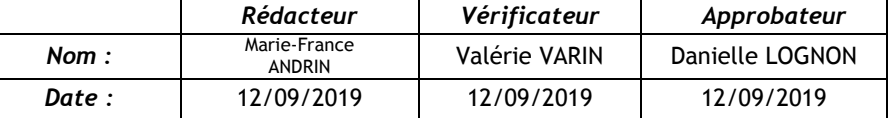

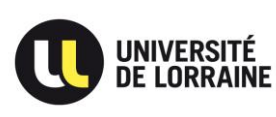

**Dernière mise à jour :** Version 2 : 12/09/2019

Si votre trajet est complexe, vous avez la possibilité d'interpeller la plateforme FCM Travel Solutions en **OFF LINE** qui proposera, à travers l'application Notilus, des devis pour les voyages sollicités. ATTENTION CETTE ACTION GENERE DES FRAIS ;

Vous avez également la possibilité d'interpeller l'Assistance Pôle Voyage UL, rattacher à la Direction du Budget et des Finances qui se connectera en tant qu'assistant du collaborateur pour faire la réservation.

ATTENTION ! NE JAMAIS COCHER LES DEUX CASES EN MEME TEMPS.

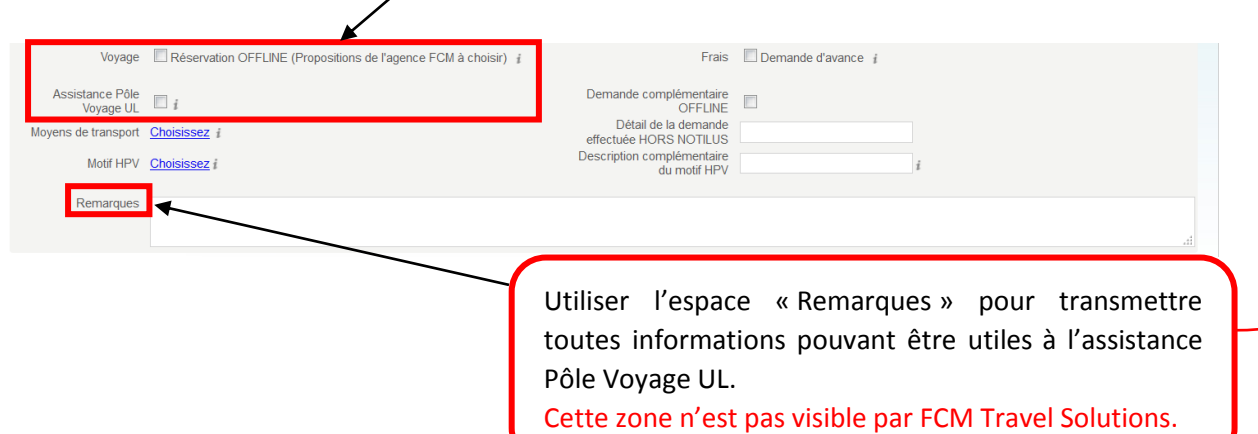

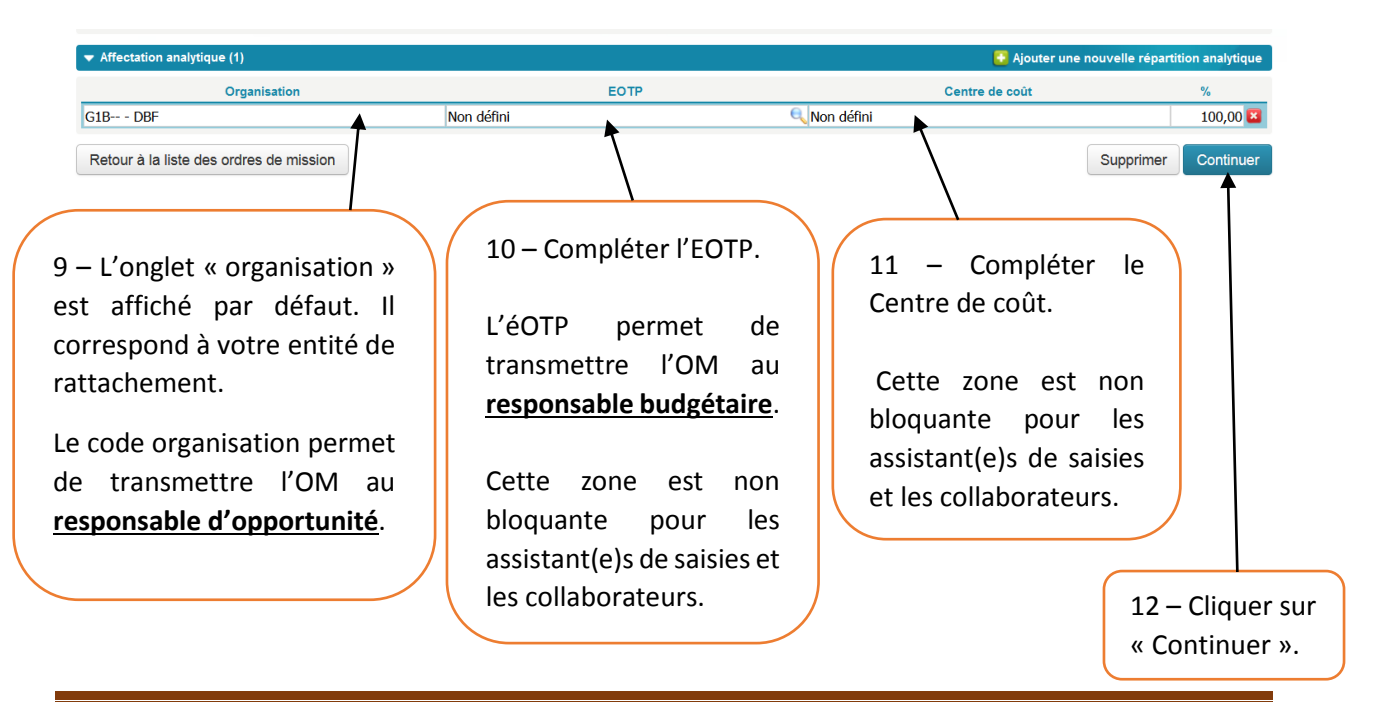

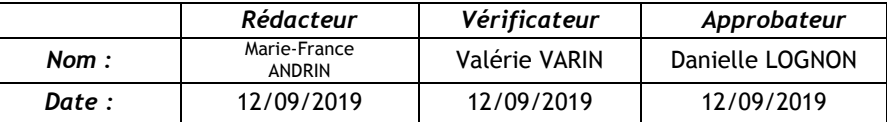

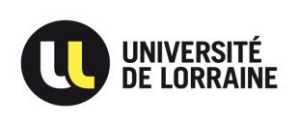

# Pour rechercher un éOTP suivre les écrans ci-dessous.

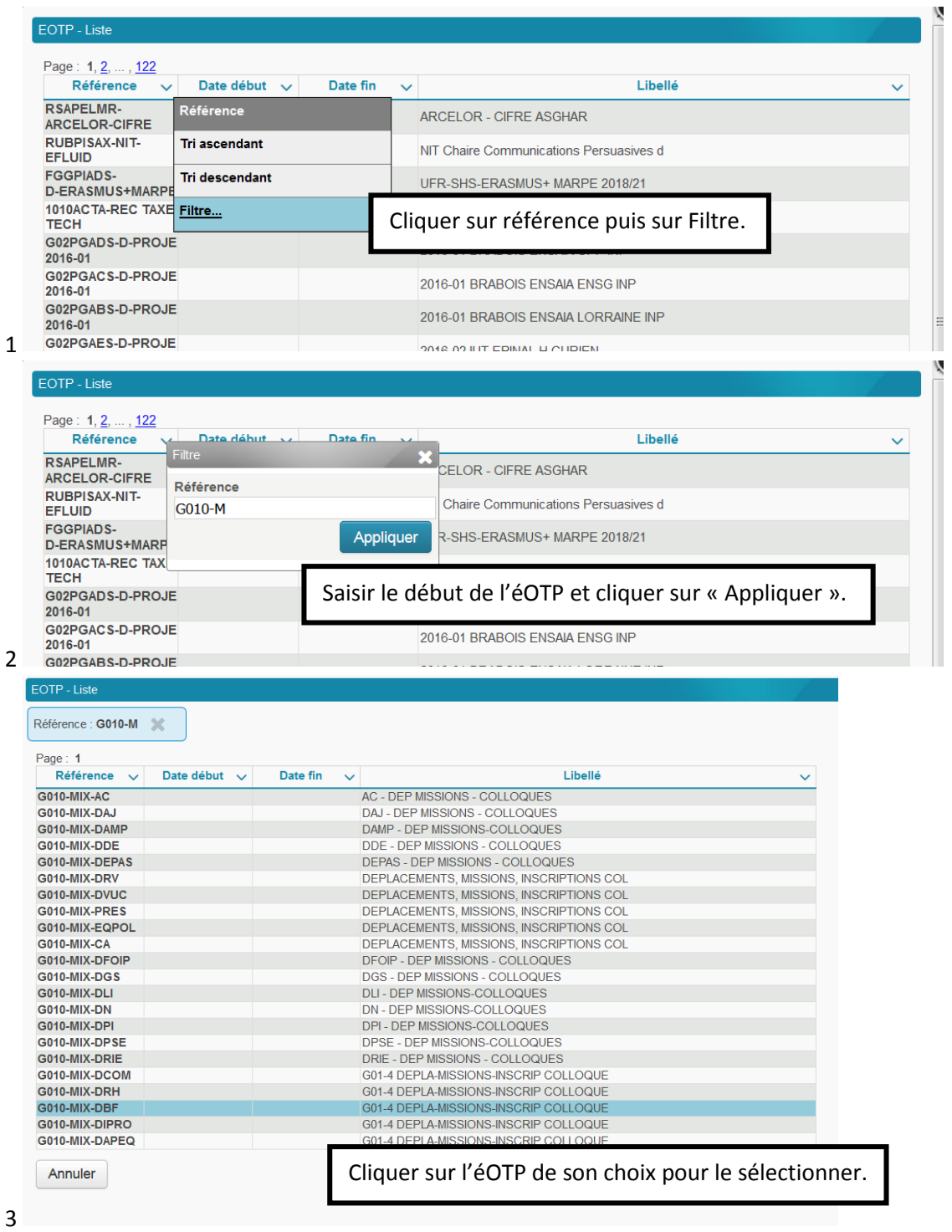

DBF-CIB/MFA/DL Page 4

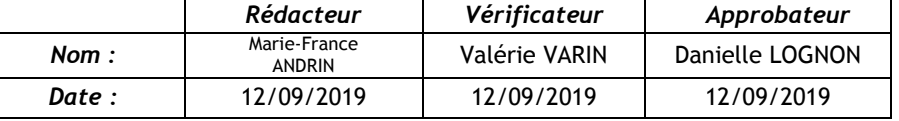

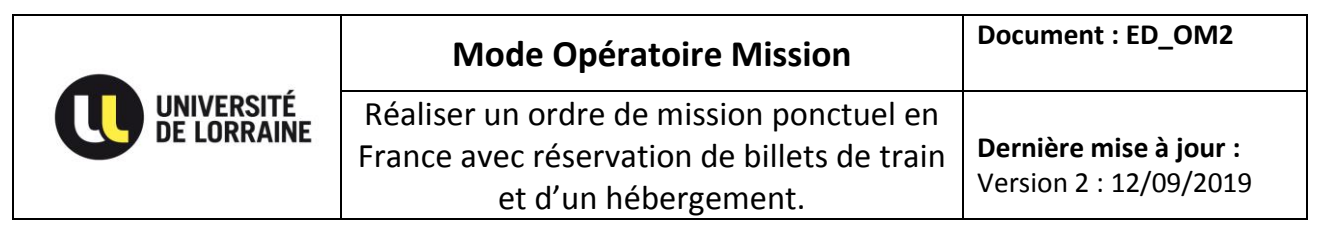

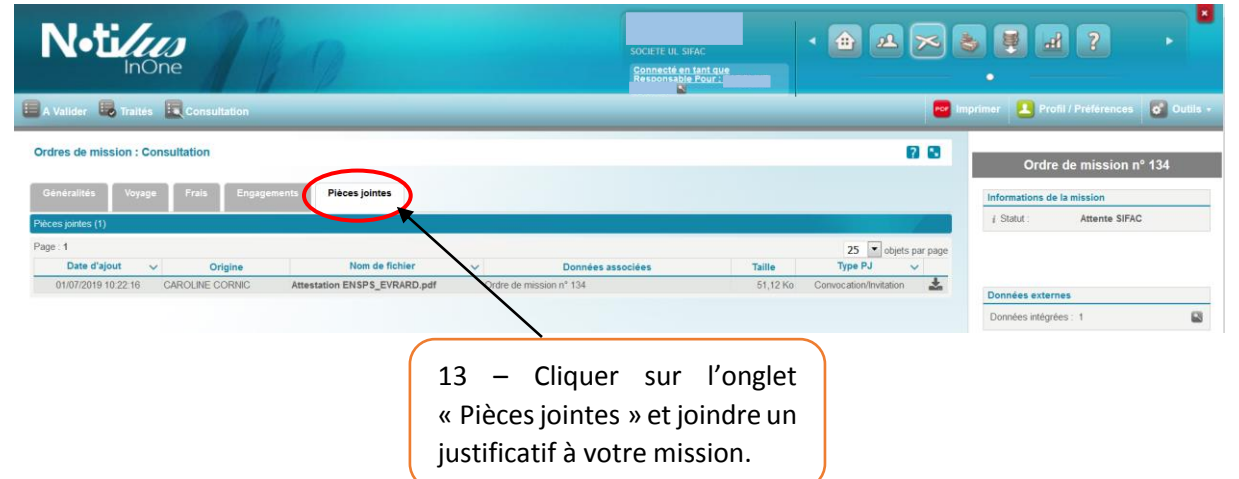

# **L'étape suivante concerne la réservation de billets de train en ONLINE sur le portail FCM Travel Solutions.**

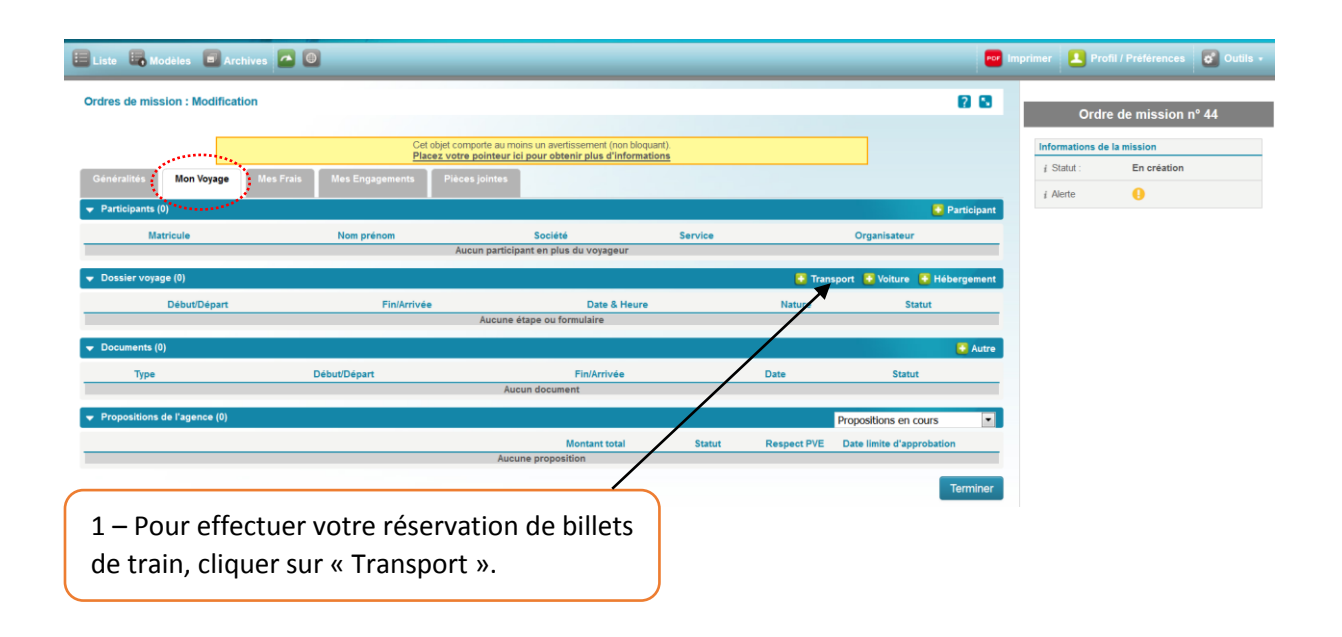

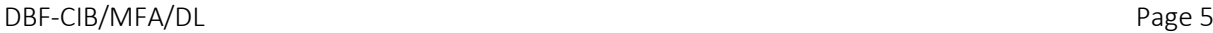

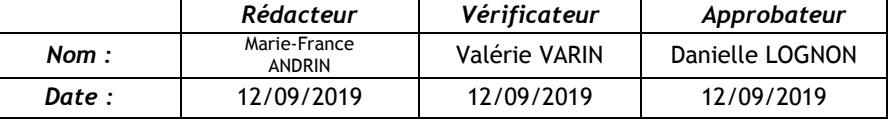

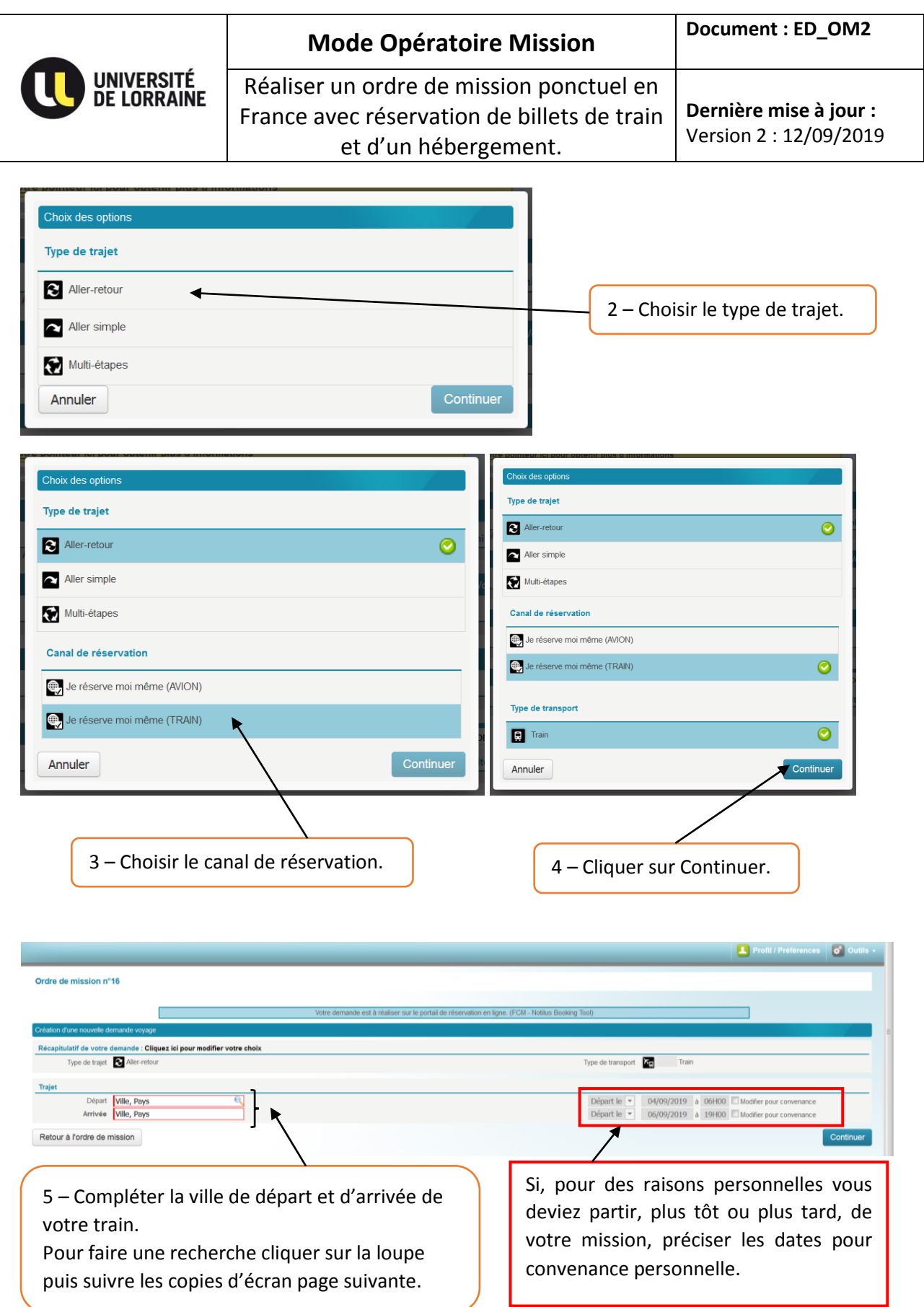

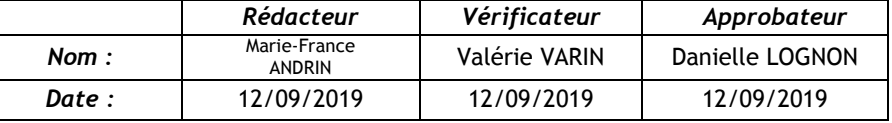

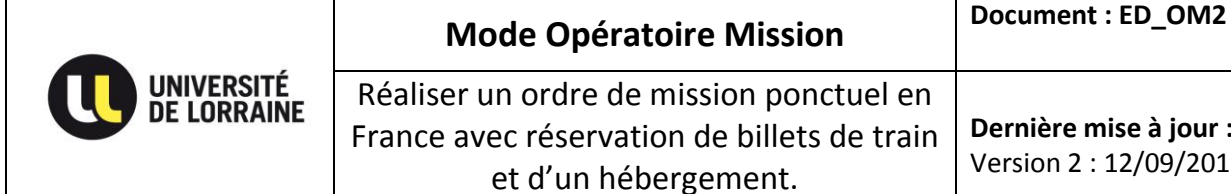

**Dernière mise à jour :** Version 2 : 12/09/2019

## Pour rechercher une gare suivre les écrans ci-dessous.

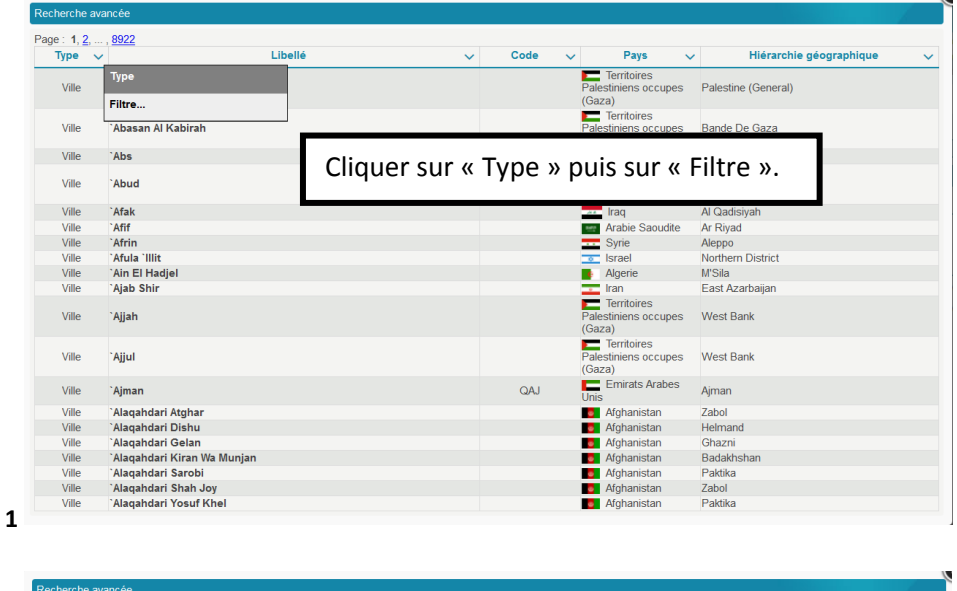

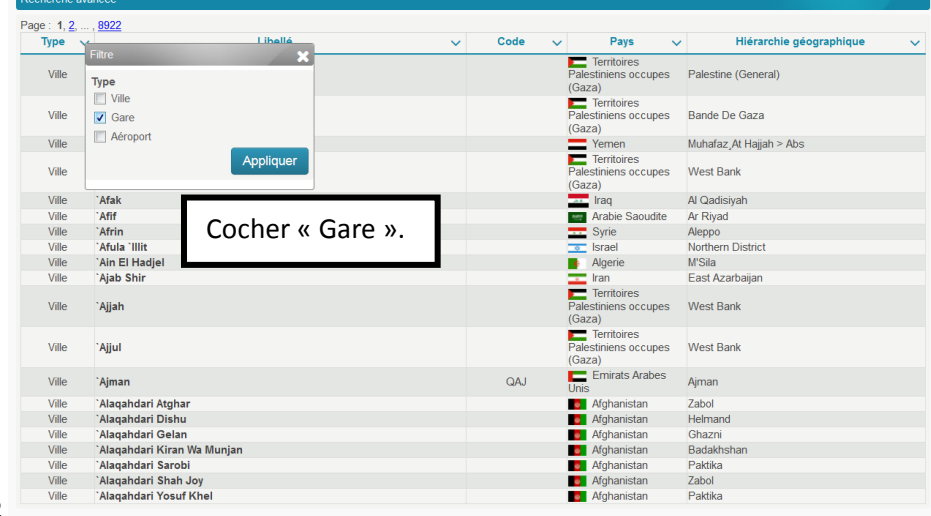

**2**

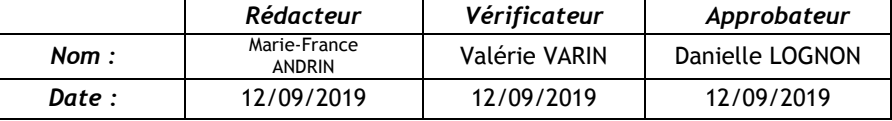

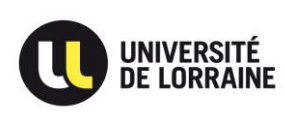

# **Mode Opératoire Mission Document : ED\_OM2**

Réaliser un ordre de mission ponctuel en France avec réservation de billets de train et d'un hébergement.

**Dernière mise à jour :** Version 2 : 12/09/2019

 $\overline{\phantom{0}}$ 

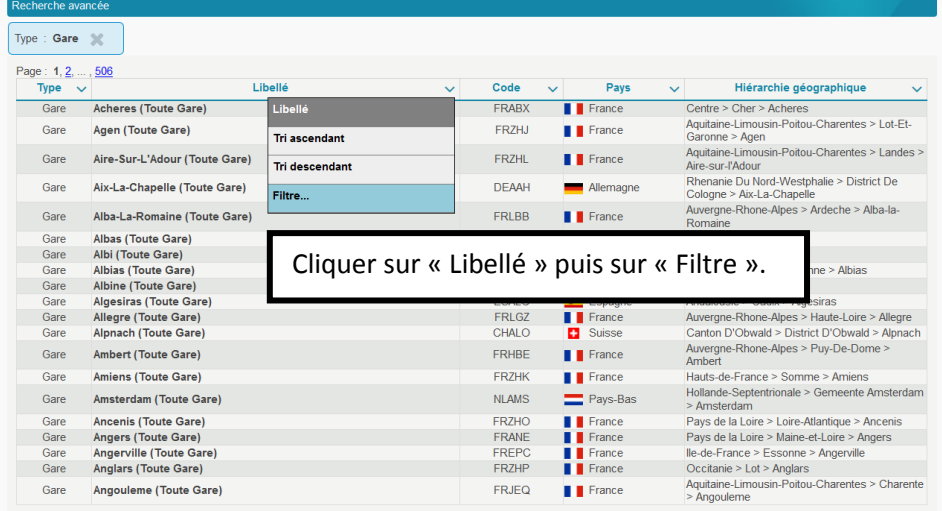

**3**

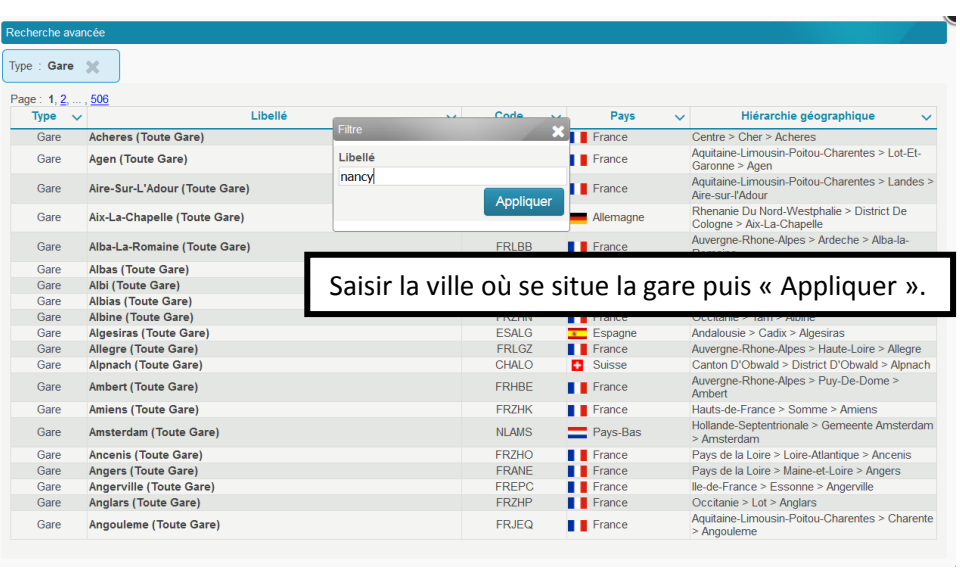

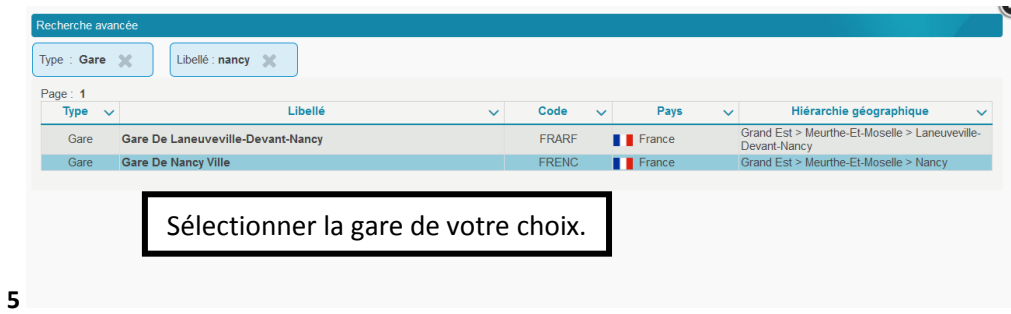

**4**

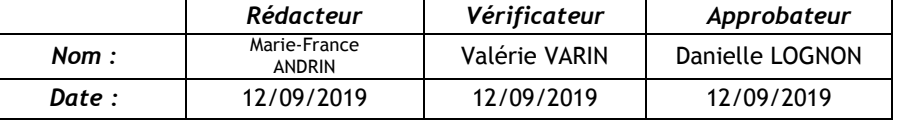

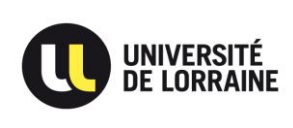

# Faire de même pour la gare d'arrivée.

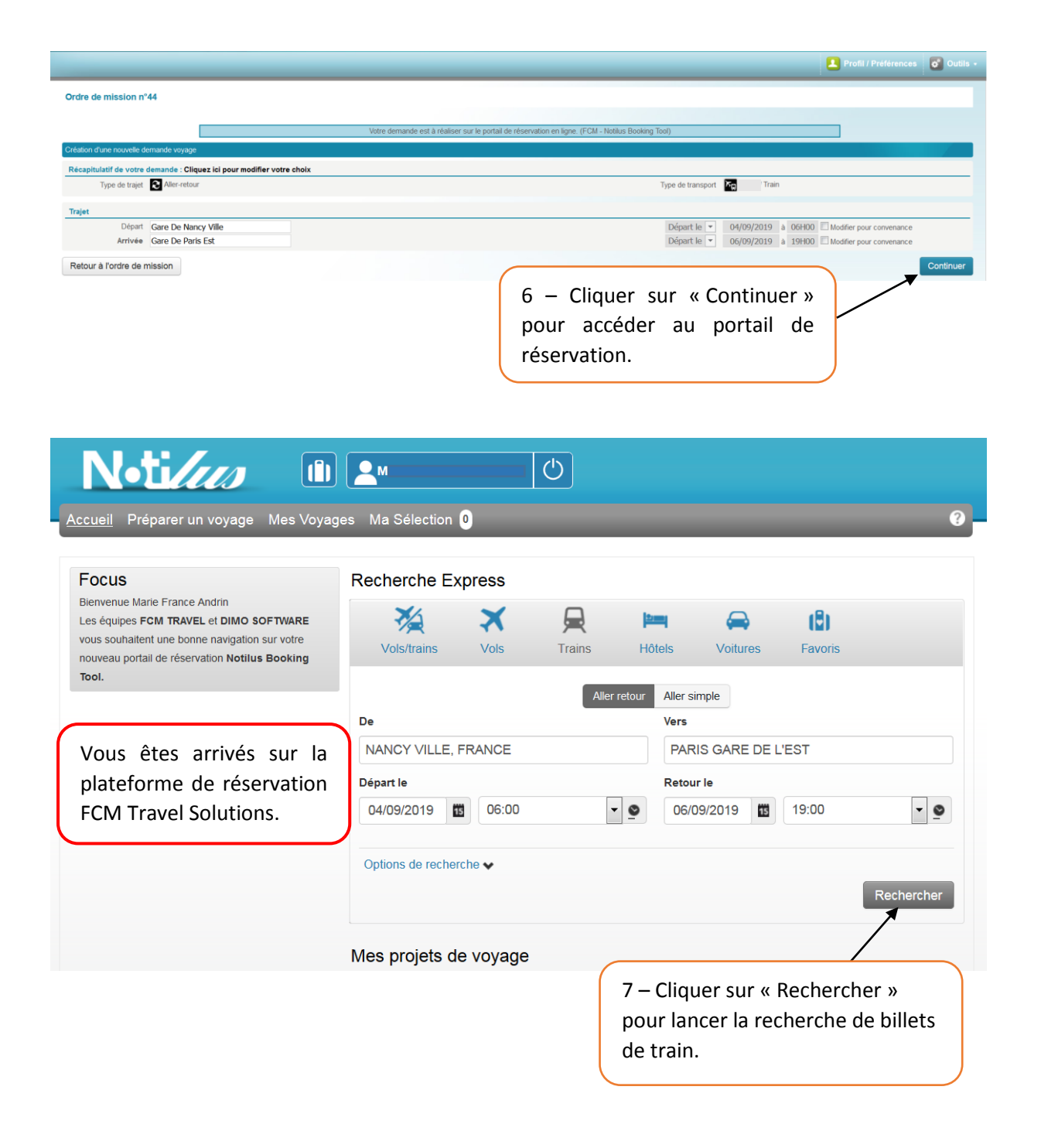

DBF-CIB/MFA/DL Page 9

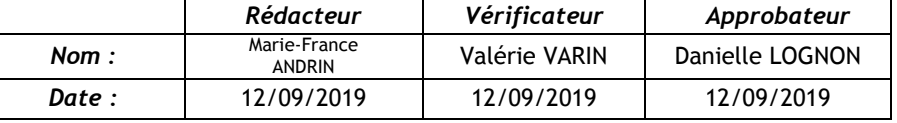

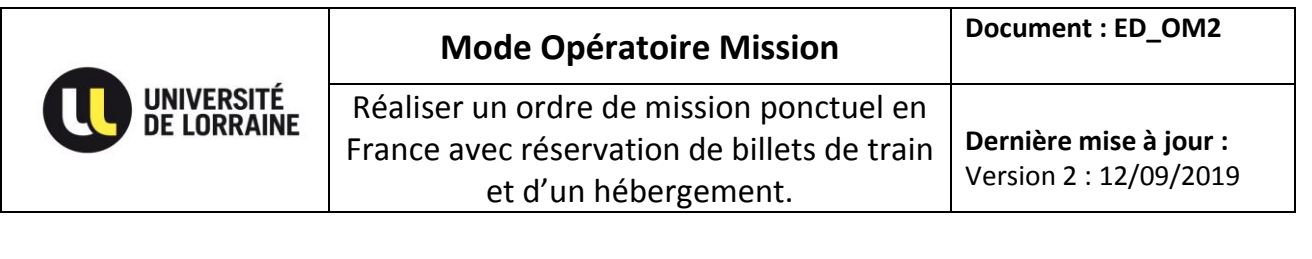

### Une liste de billets de train vous est proposé.

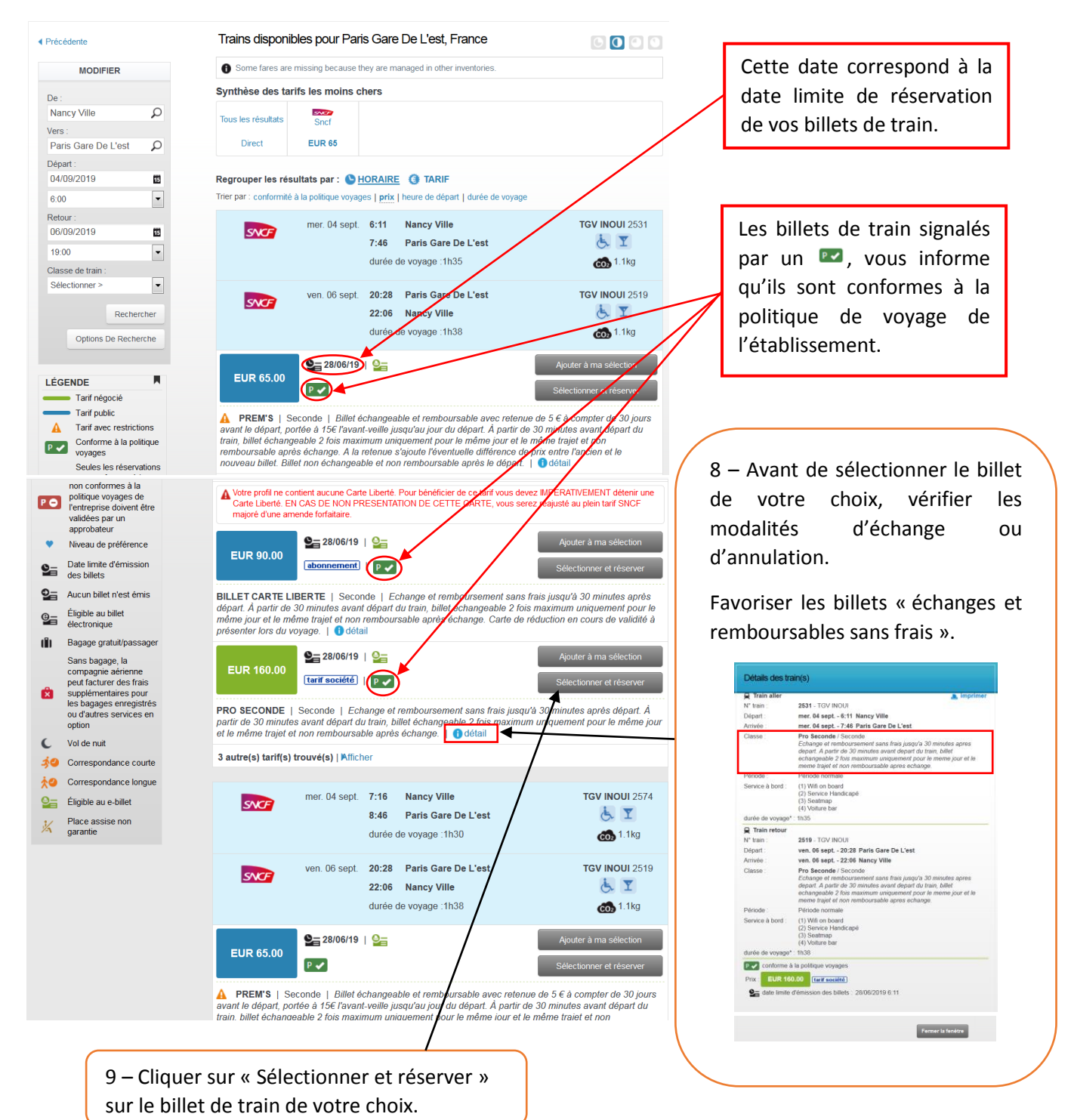

DBF-CIB/MFA/DL Page 10

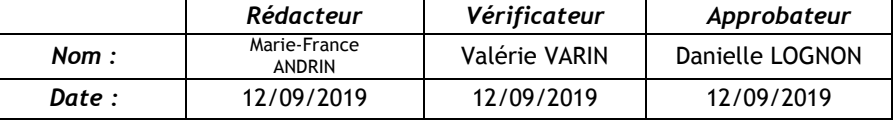

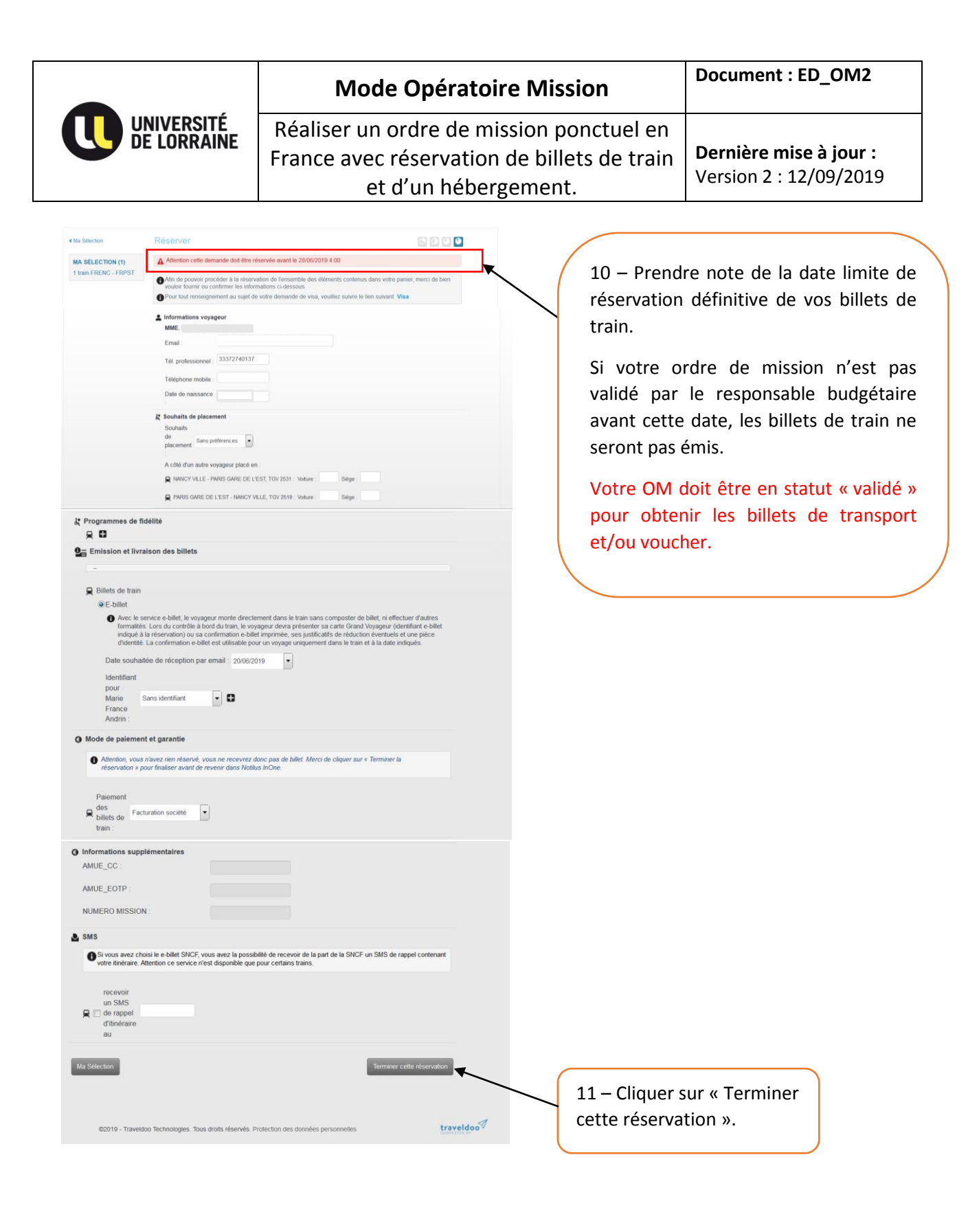

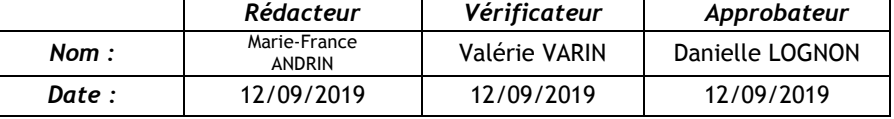

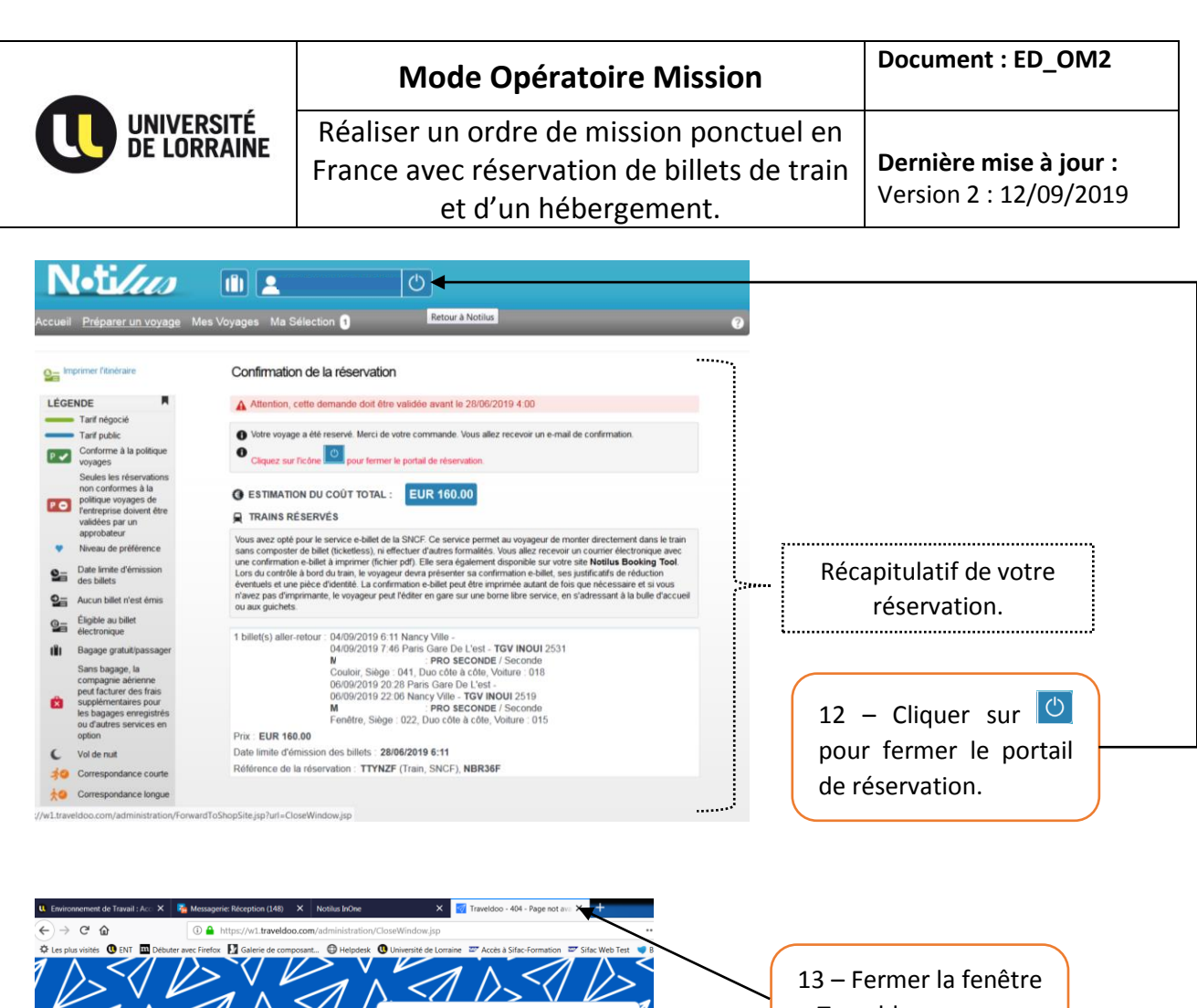

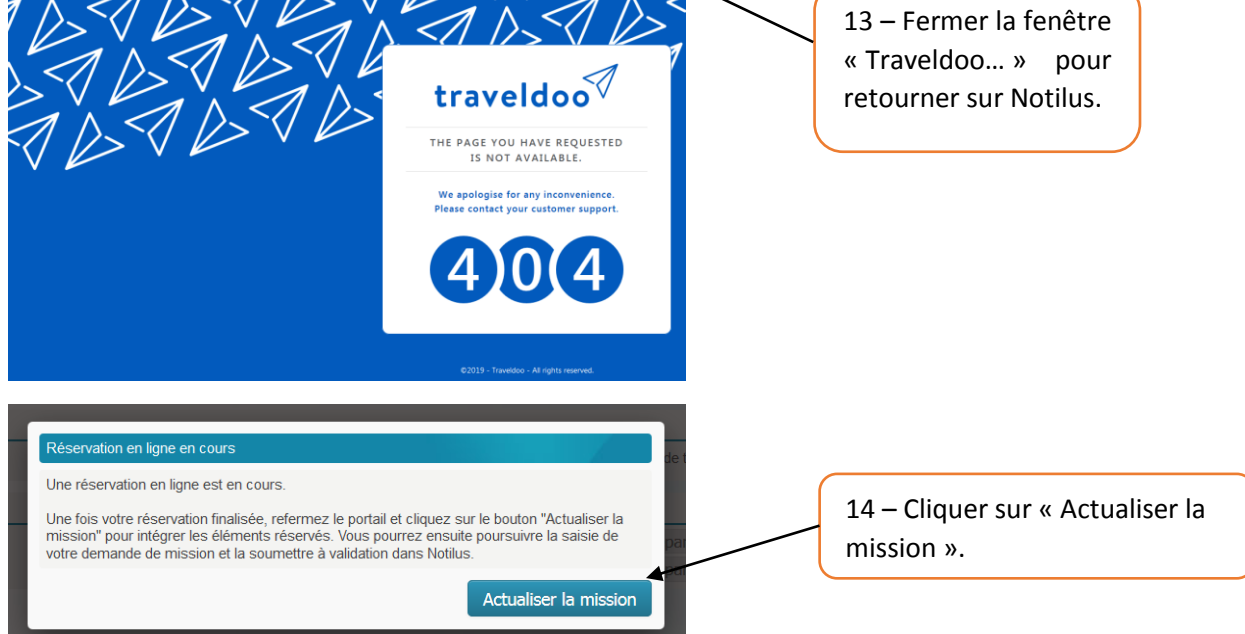

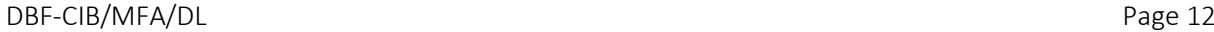

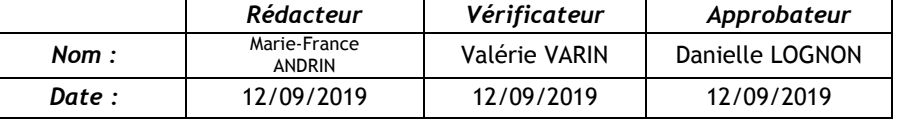

# **L'étape suivante concerne la réservation d'un hotel en ONLINE sur le portail FCM Travel Solutions.**

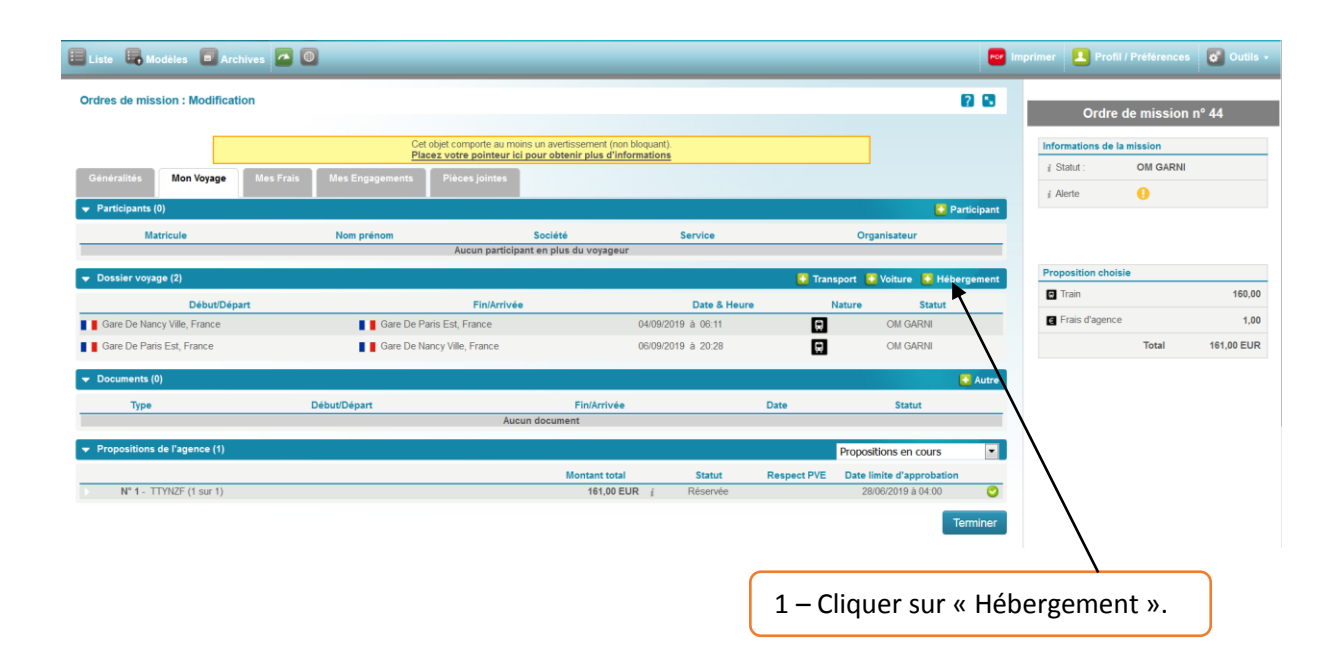

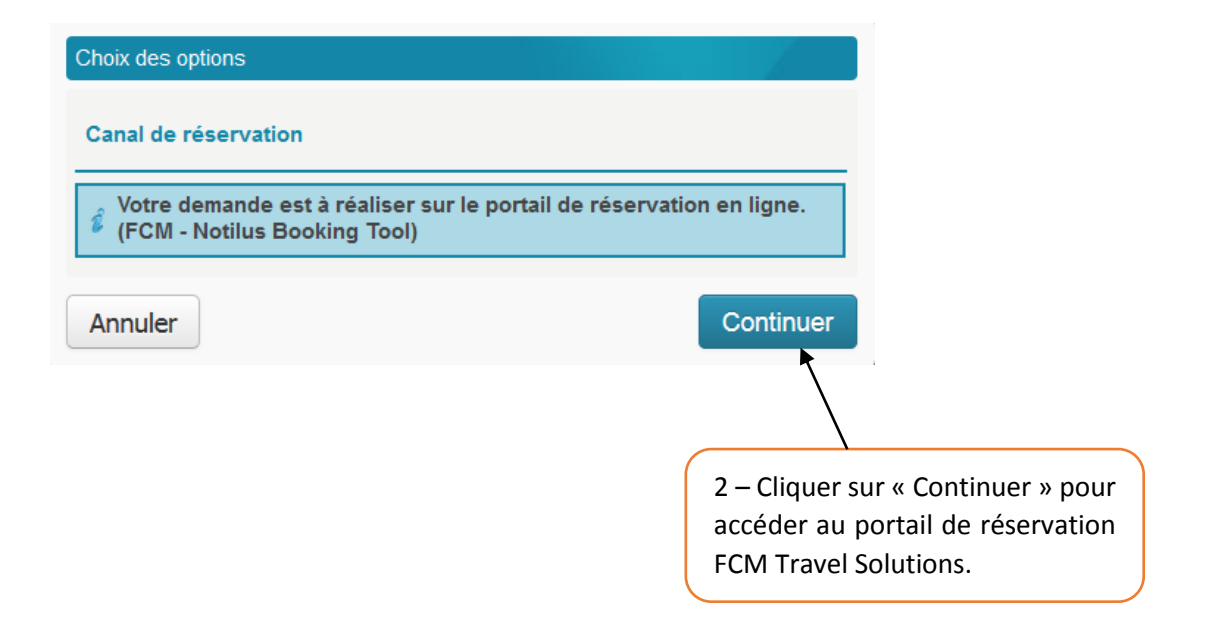

DBF-CIB/MFA/DL Page 13

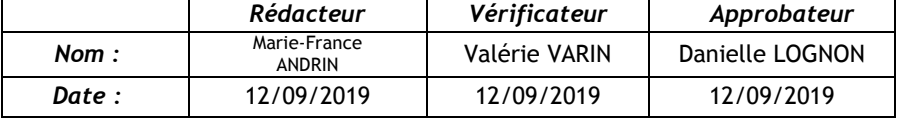

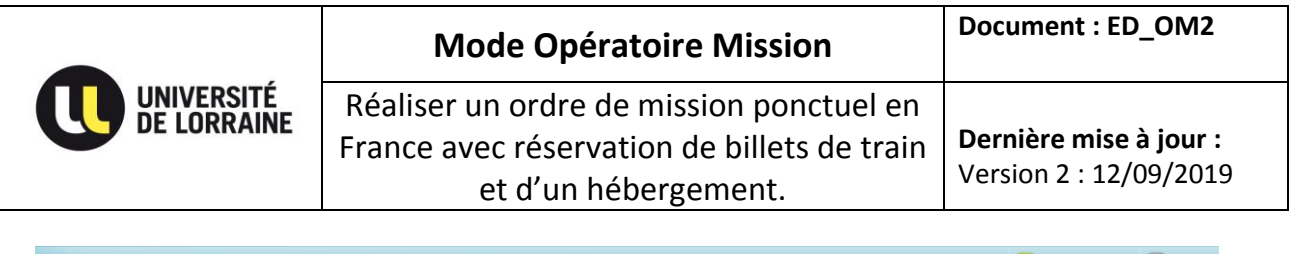

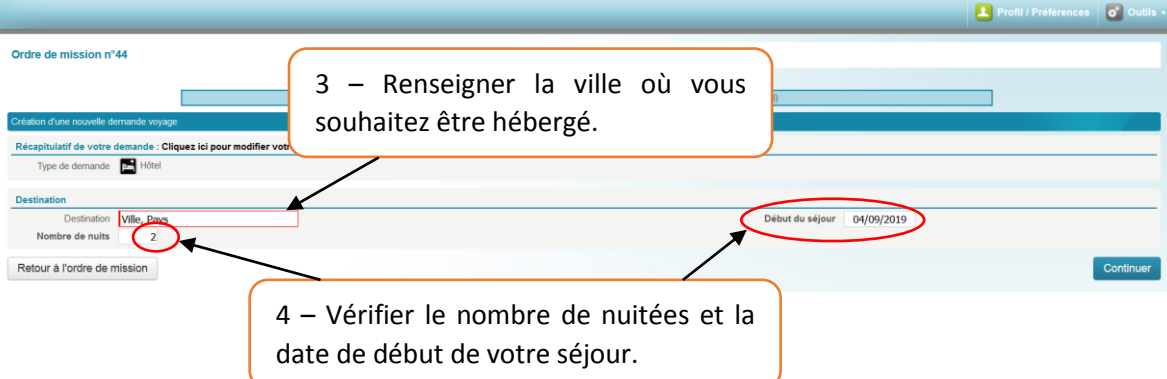

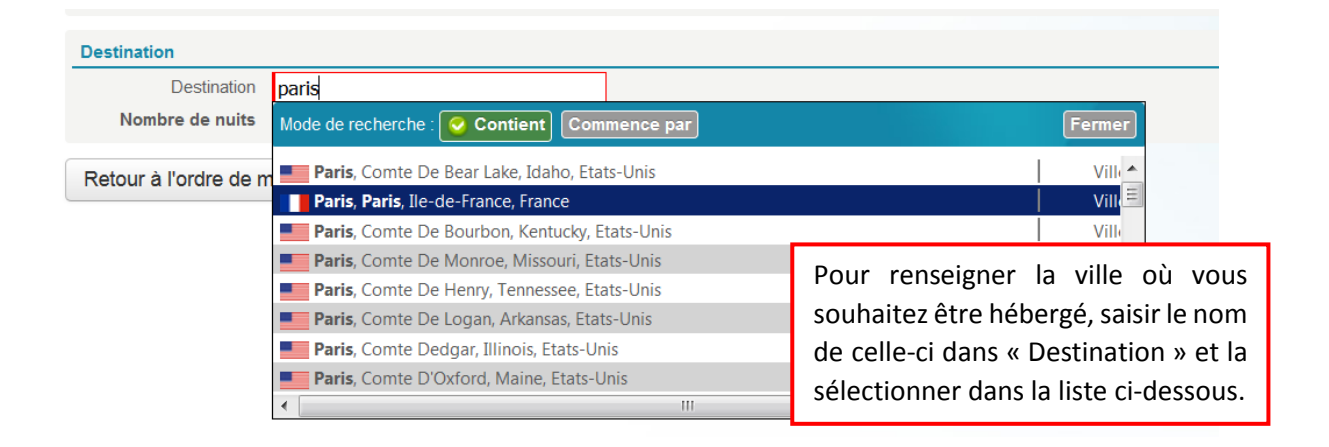

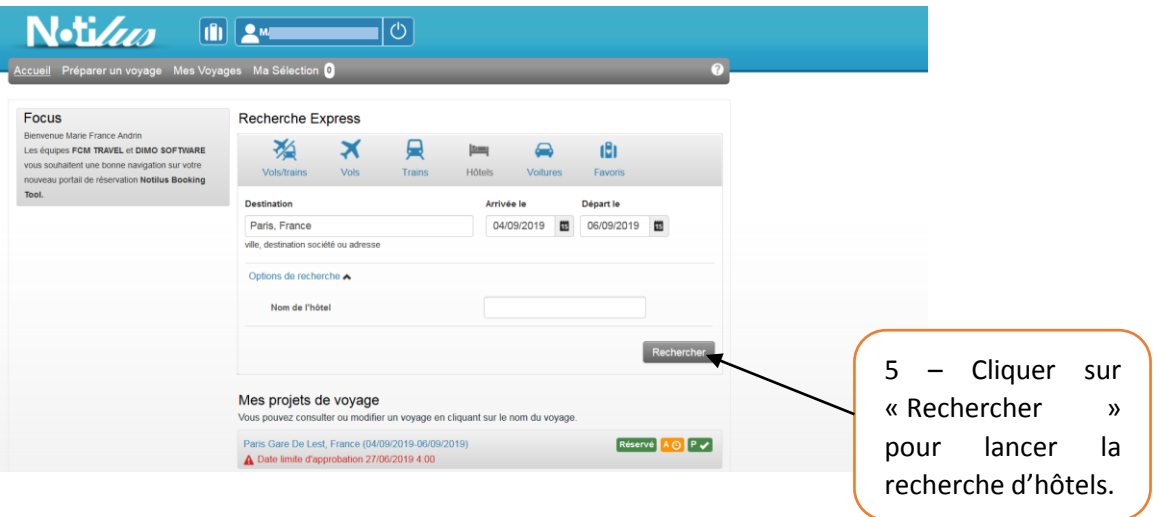

DBF-CIB/MFA/DL Page 14

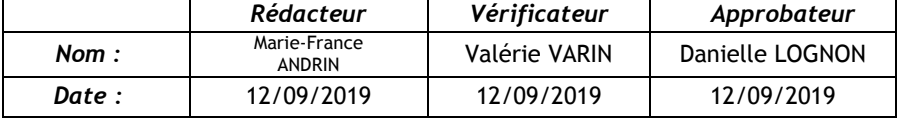

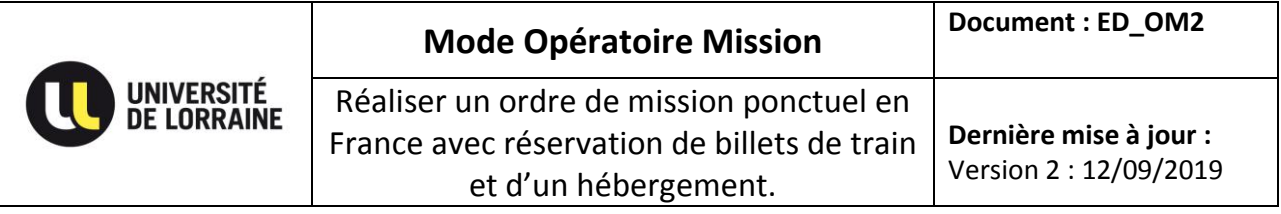

## Une liste d'hôtels vous est proposé.

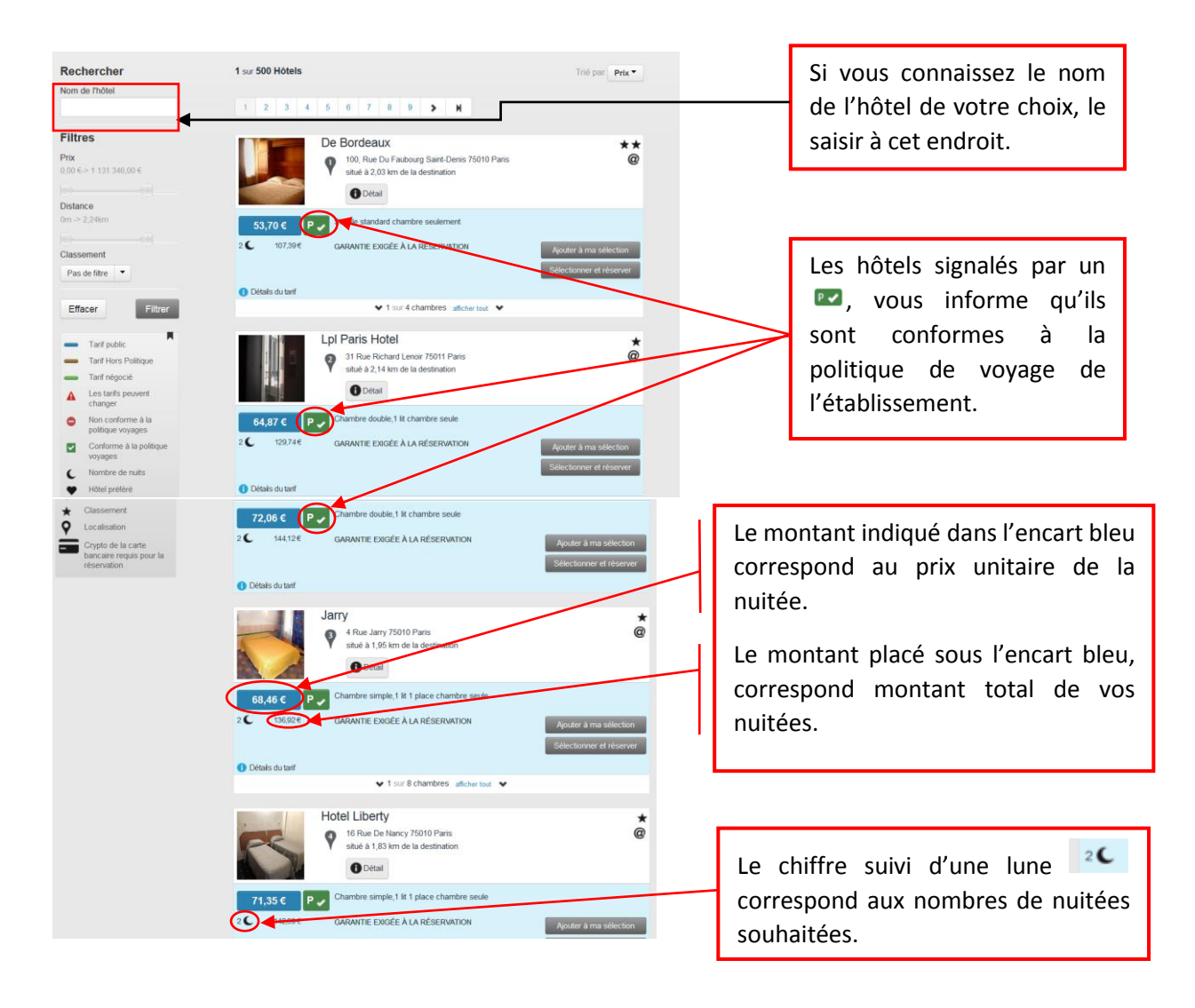

DBF-CIB/MFA/DL Page 15

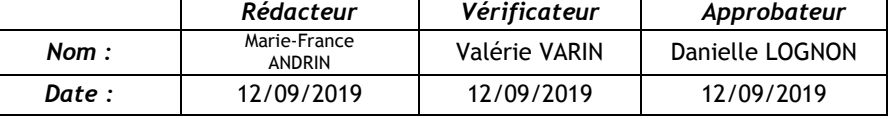

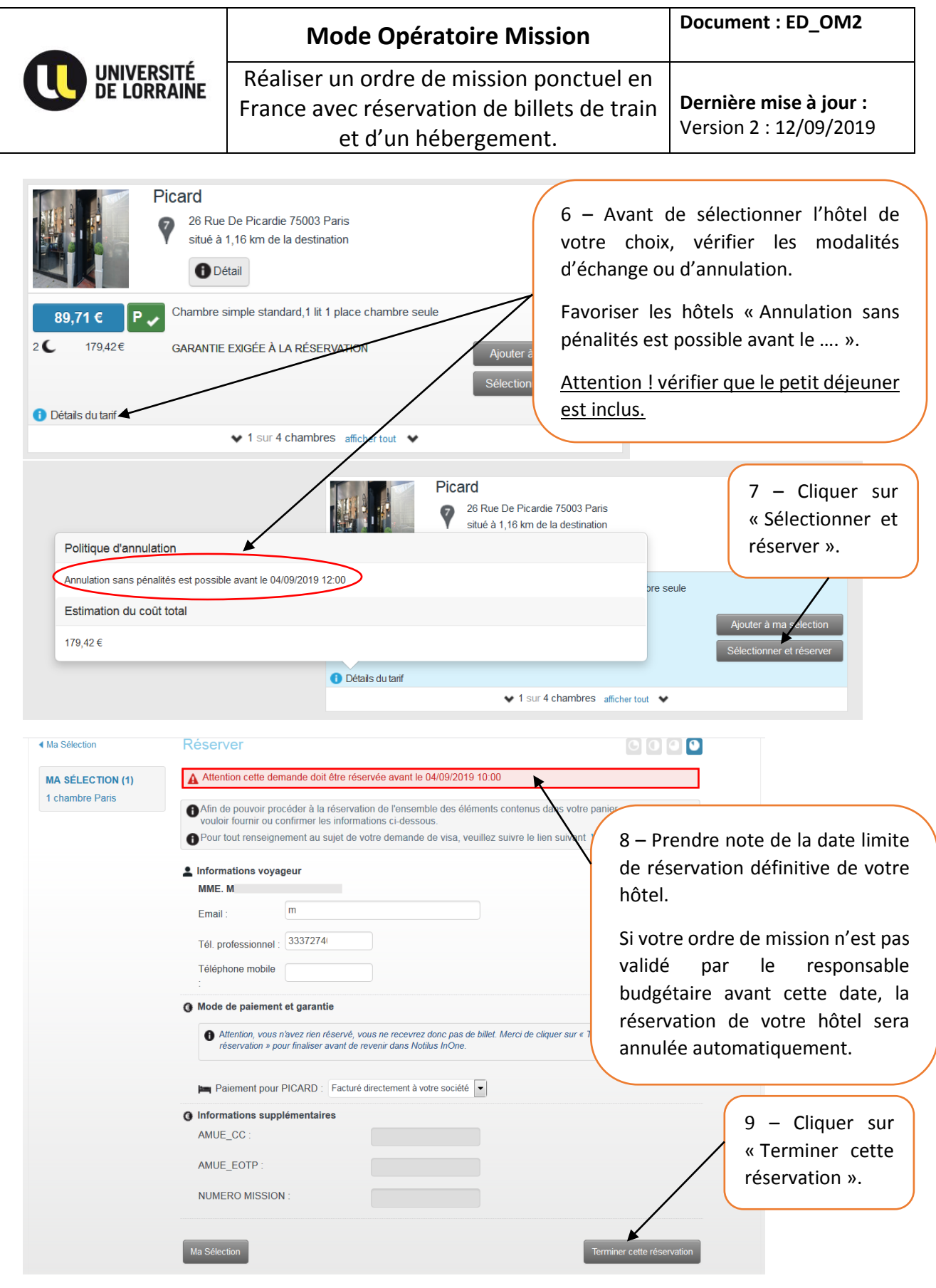

**DBF-CIB/MFA/DL** Page 16

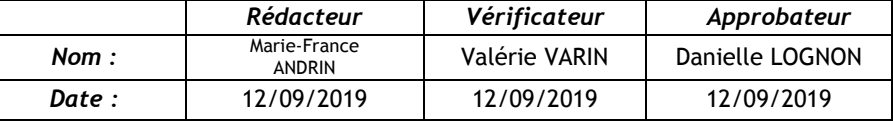

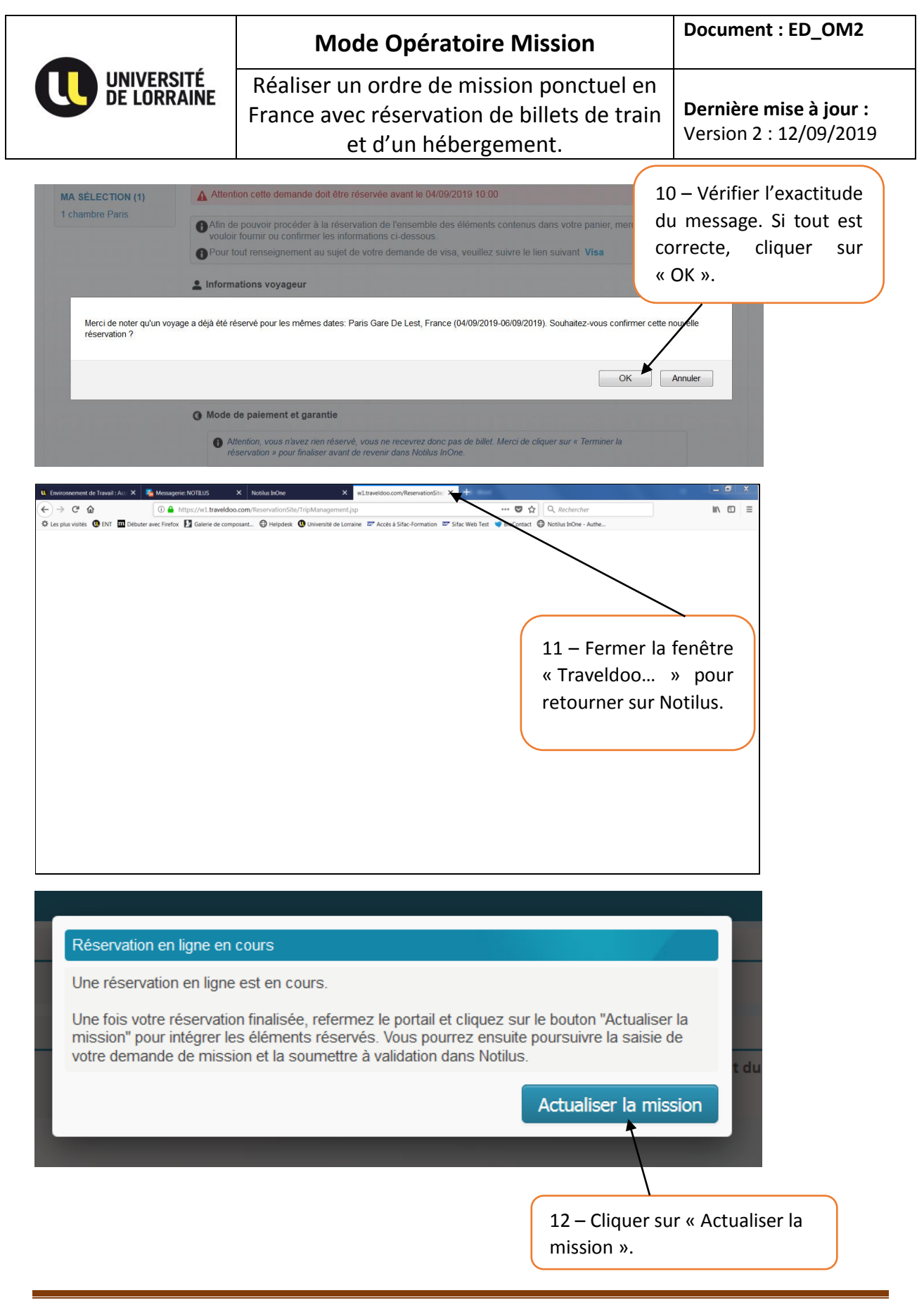

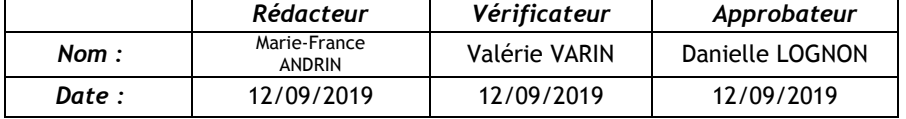

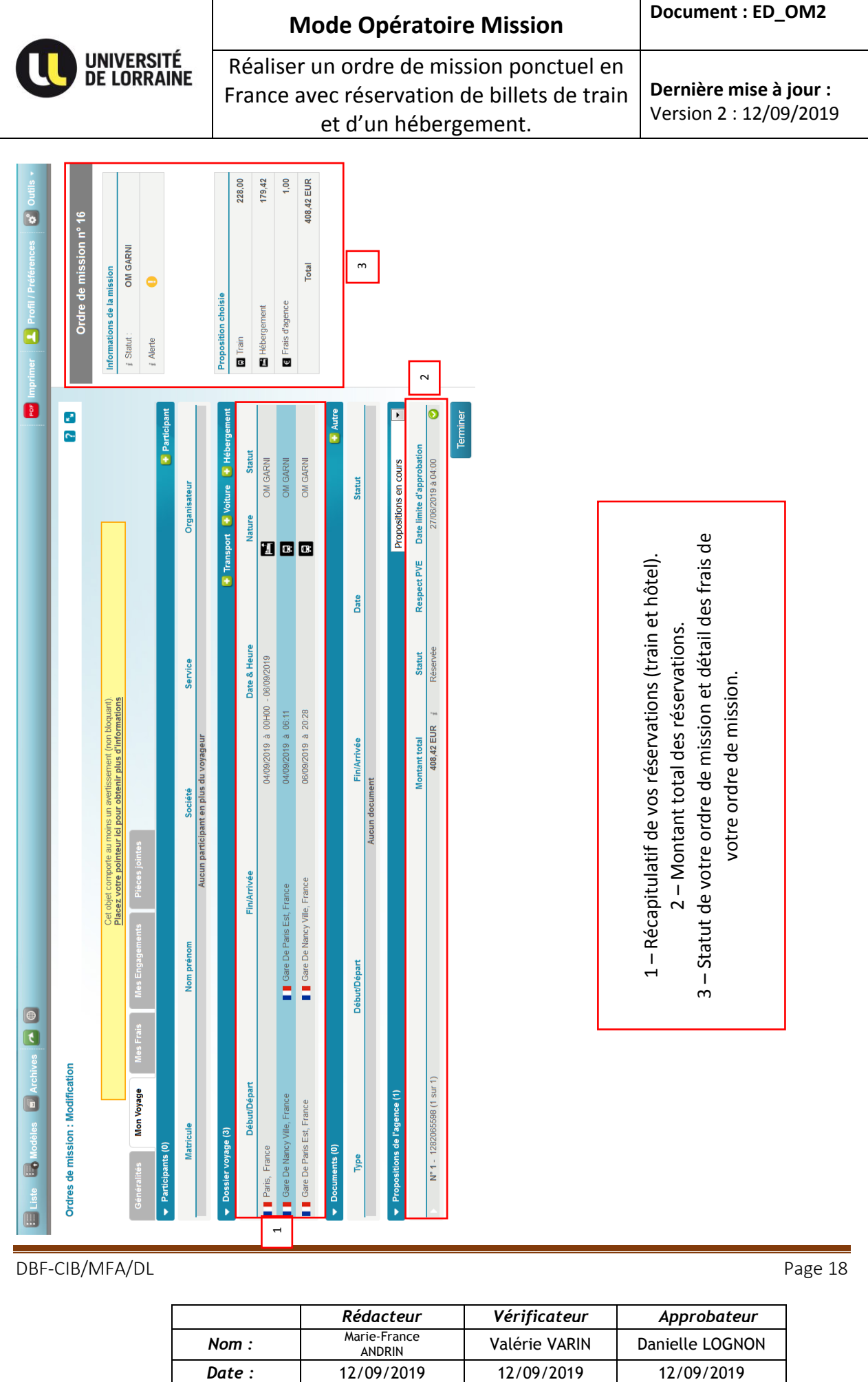

DBF-CIB/MFA/DL

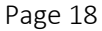

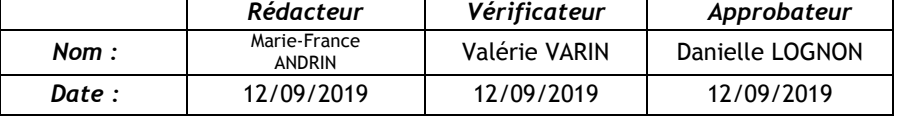

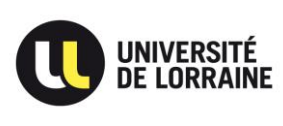

# Emettre votre ordre de mission à votre responsable opportunité.

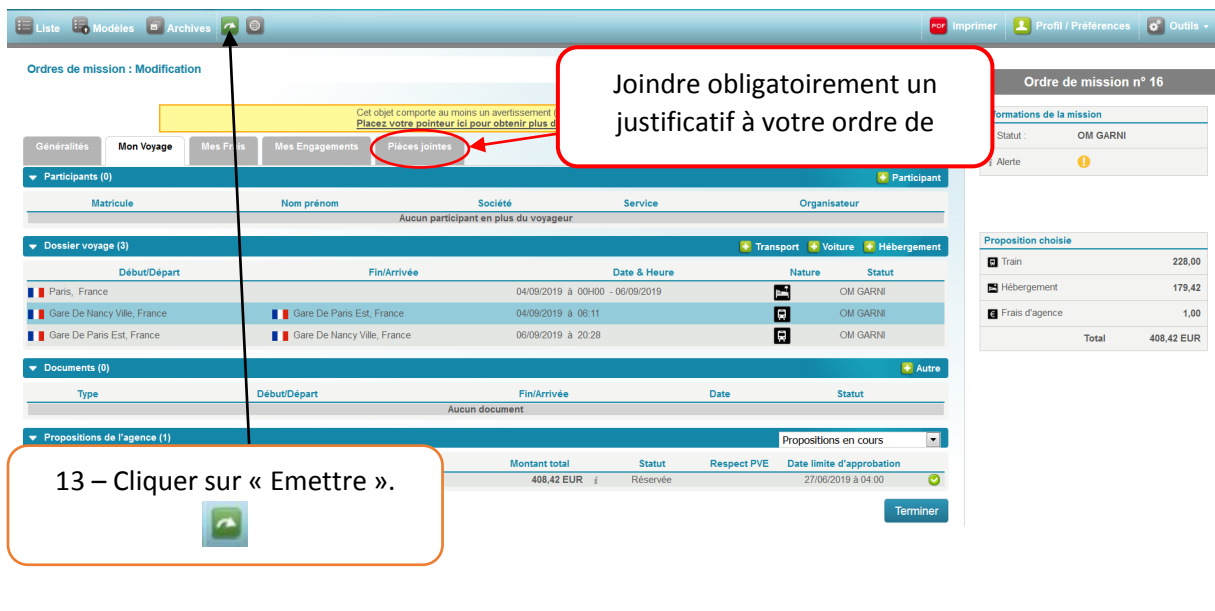

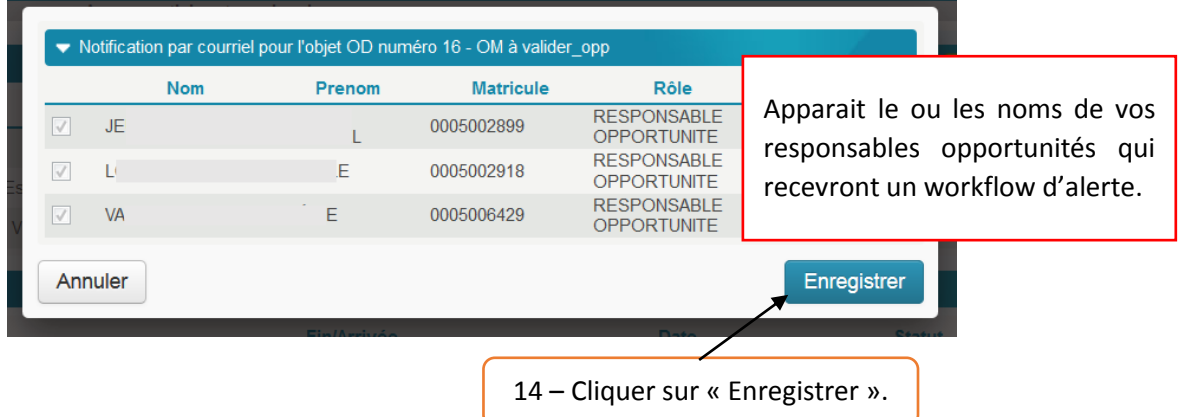

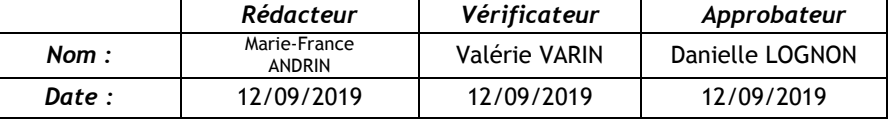

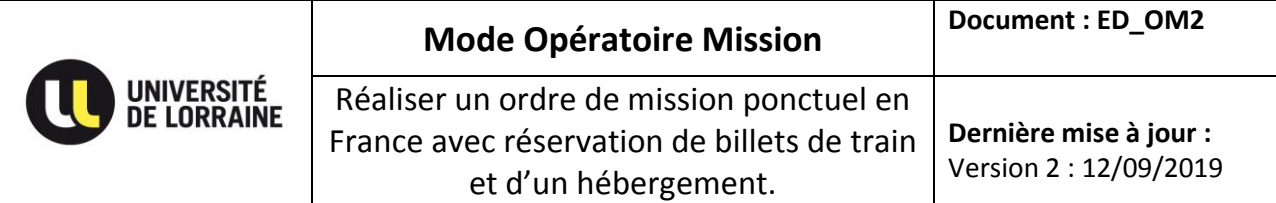

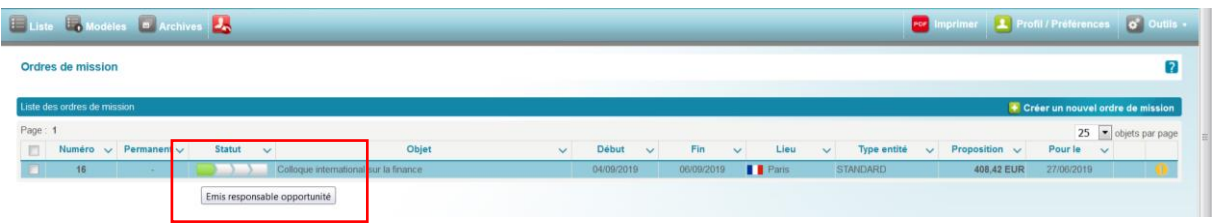

**Votre ordre de mission a bien été enregistré et transmis pour validation au responsable opportunité.**

**Dès validation du responsable opportunité, un workflow d'information sera transmis au responsable budgétaire pour validation et émission de billets et voucher.**

## Pour suivre le statut de votre ordre de mission.

Cliquer sur l'icône « Avion » puis cliquer sur la mission et placer votre curseur sur « Informations de la mission ».

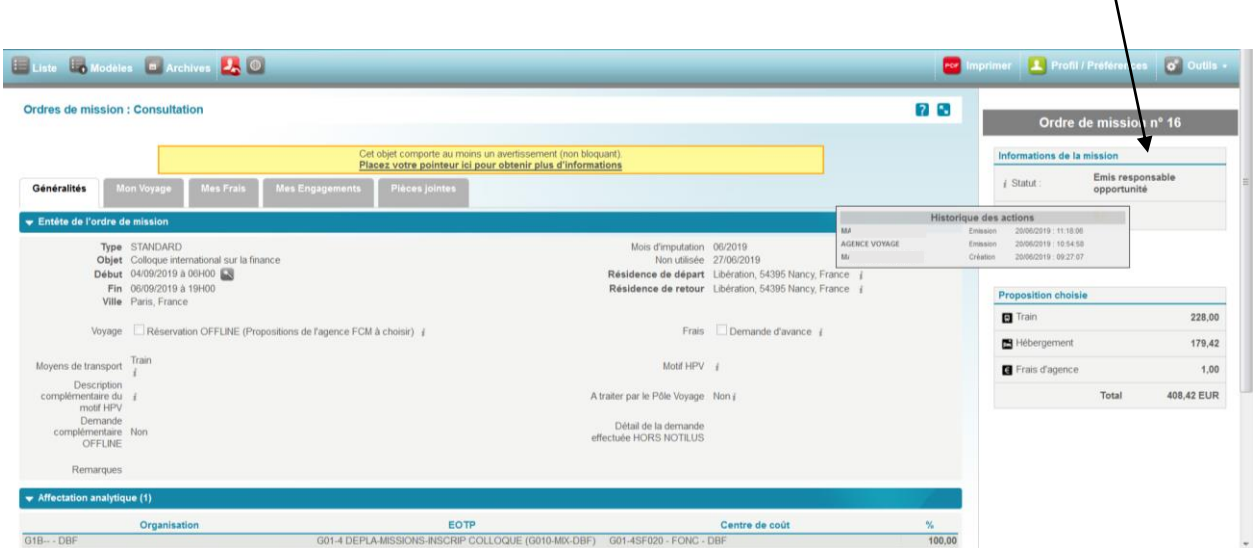

DBF-CIB/MFA/DL Page 20

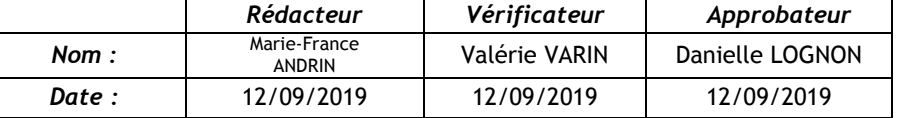